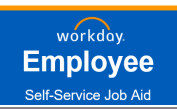

## WELCOME TO OPEN ENROLLMENT 2023!

#### **Getting Started**

Begin by clicking on the **Workday** Open Enrollment link in the email you receive or by accessing **Workday** through the AVConnect quick link.

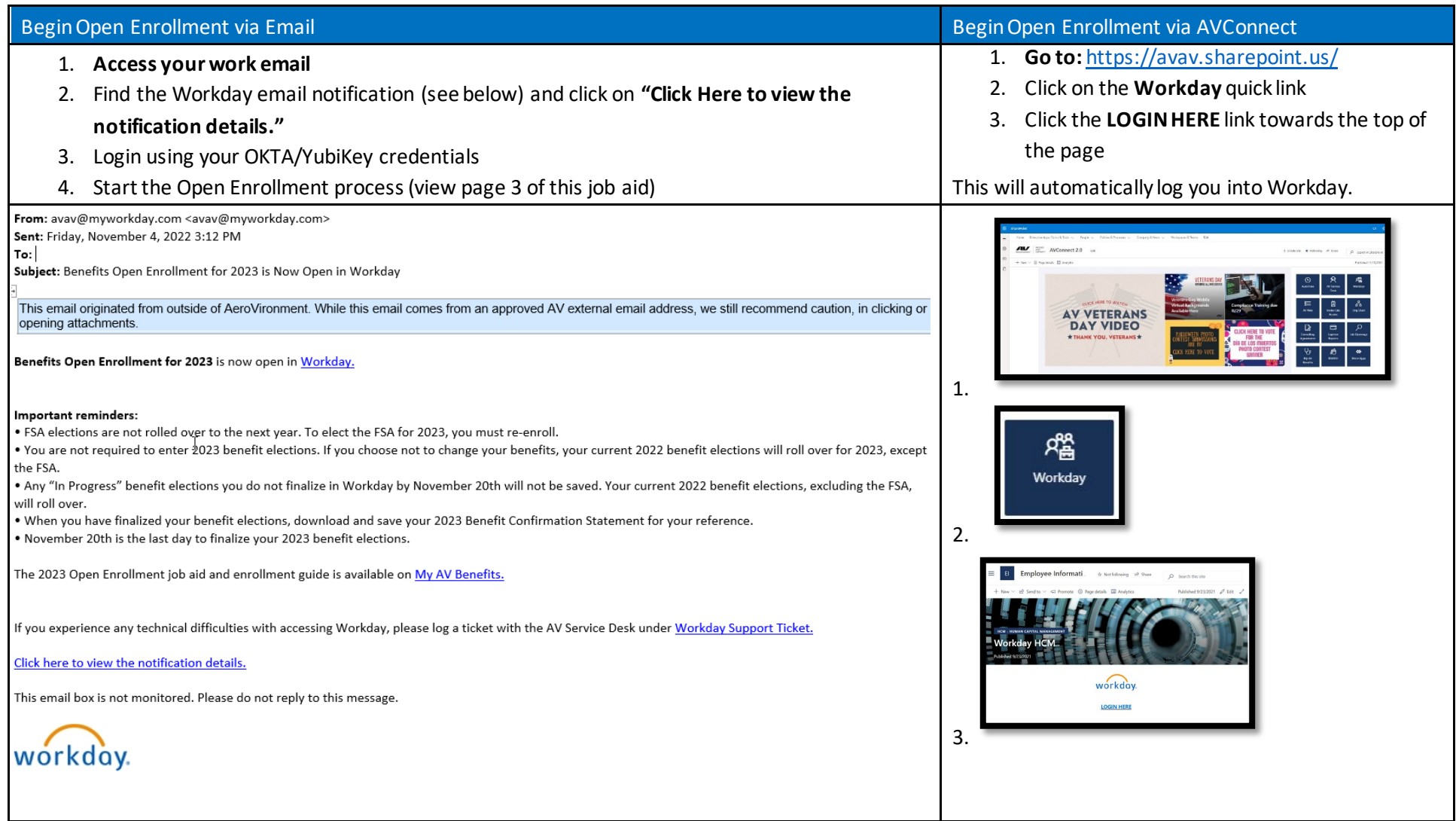

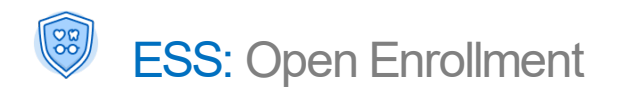

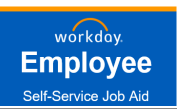

### **OVERVIEW**

This **QUICK REFERENCE GUIDE** provides you with step-by-step instructions on how to complete your Open Enrollment in Workday

**[Click here](https://www.flipsnack.com/burnham/aerovironment-ben-guide-2023/full-view.html)** to view the benefits pamphlet for an overview of all 2023 Benefit Plans

#### **This guide will explain the following actions in Workday:**

**1. View Current Benefits**

**4. Manage Dependents**

**5. Manage Beneficiaries**

- **2. Review and Complete Open Enrollment**
	-
- **3. View and Print a Confirmation Page**

## 2023 OPEN ENROLLMENT (NOV. 7 – NOV. 20)

#### **Review & Complete your Open Enrollment**

**IMPORTANT:** *Please read ALL instructions at the top of each Workday screen.* 

- **1.** View your **Announcements** or **Workday Inbox** on the homepage & click the **Open Enrollment Change** task item.
- **2.** Select the **Let's Get Started** button to be taken to the screen to begin enrolling in your benefits for 2023.
- **3.** You will be required to answer a **Health Information** questionand update current dependents who do not have a Social Security Numberentered in Workday. Please add that informationand click **Continue**.

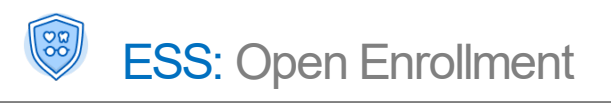

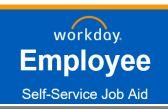

3

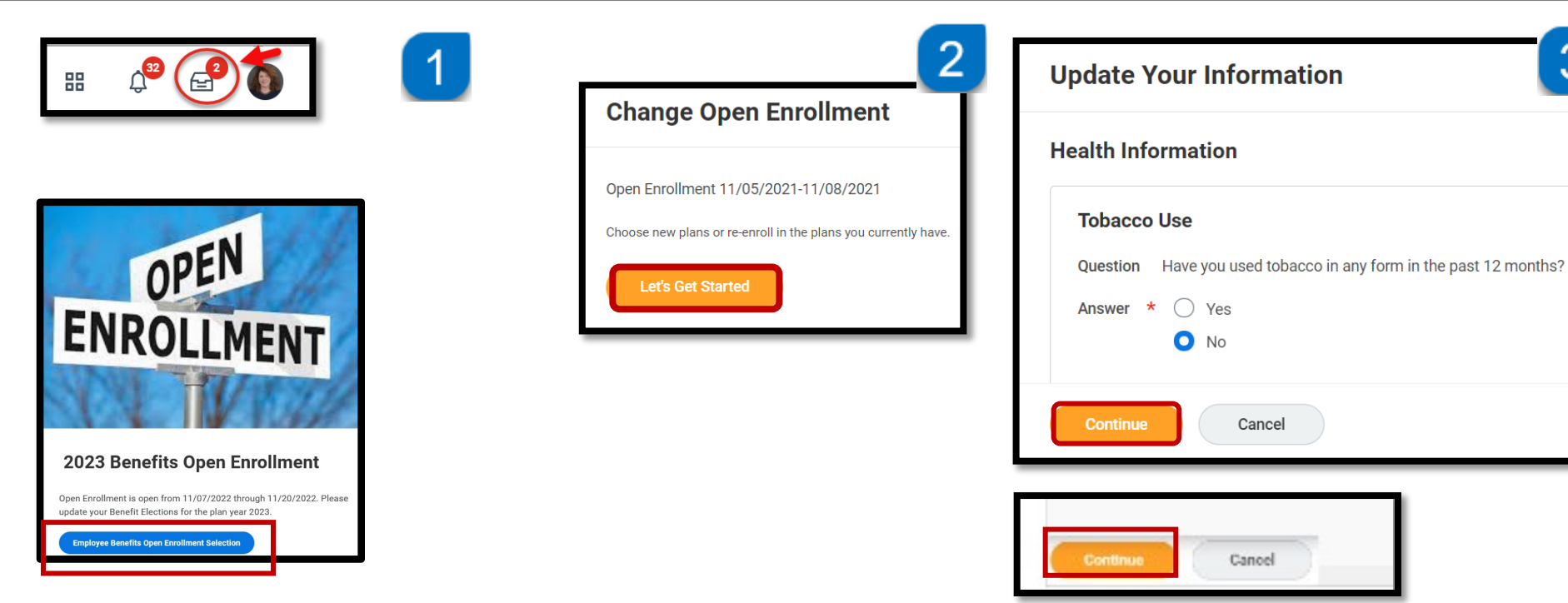

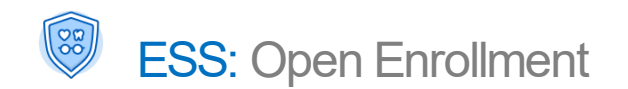

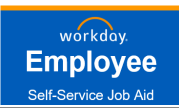

### **Open Enrollment Main Page**

Click on the **Enroll** or **Manage** link under each benefitto view, elect, or change coverage for that benefit option.

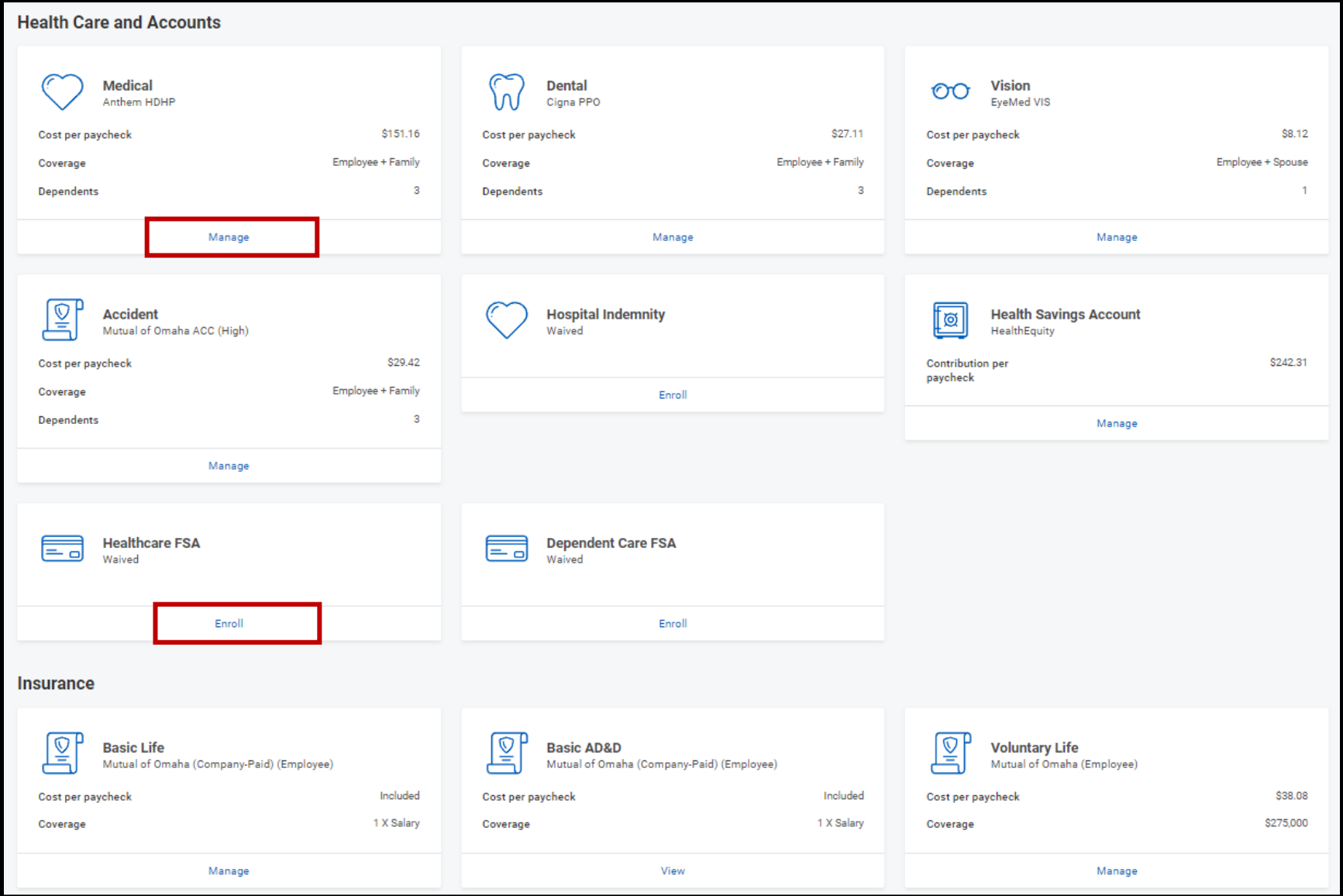

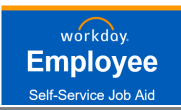

#### **The Benefits Open Enrollment will require you to:**

- **1.** Click **Enroll** or **Manage** for the benefit you want to elect.
- **2.** Click **Select** for plan you want to enroll in or **Waive** to drop coverage and click **Confirm and Continue**
- **3.** Select **Dependents** and click **Save**

#### **OR**

#### **Add New Dependent (***see explanation on next page)*

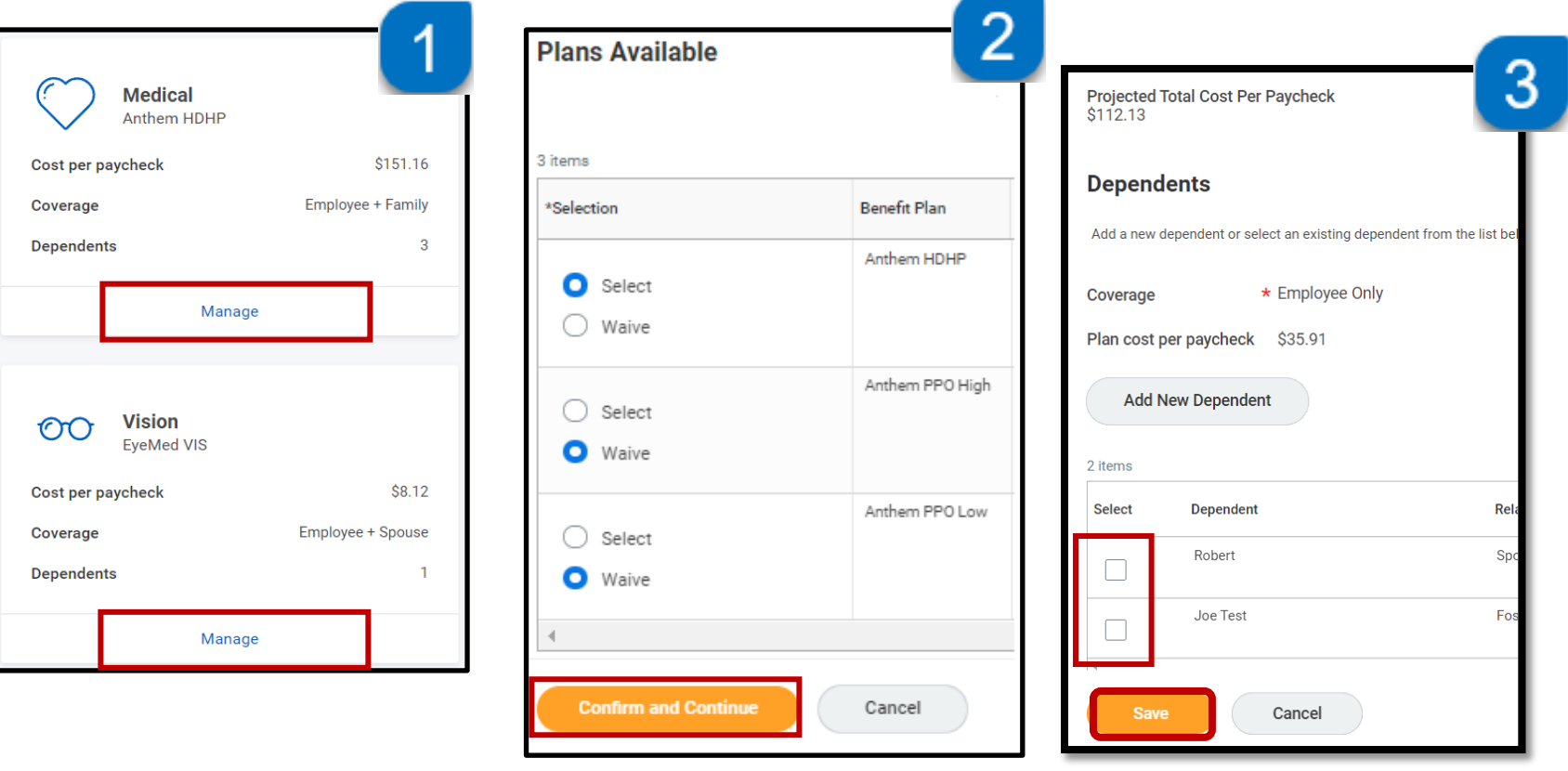

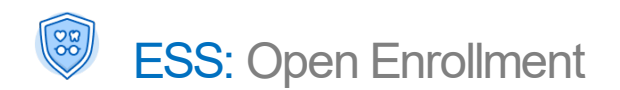

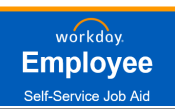

#### ADD / ENROLL DEPENDENTS

- **1.** To **Add New Dependent** not listed, select **Add New Dependent** button.
- **2.** Select to **Use an Existing Beneficiary**or **Create New Dependent**. If neither option is presented, just select OK.

Select "*Use as Beneficiary*" to allow this person to be later selected as a Beneficiary for life plans.

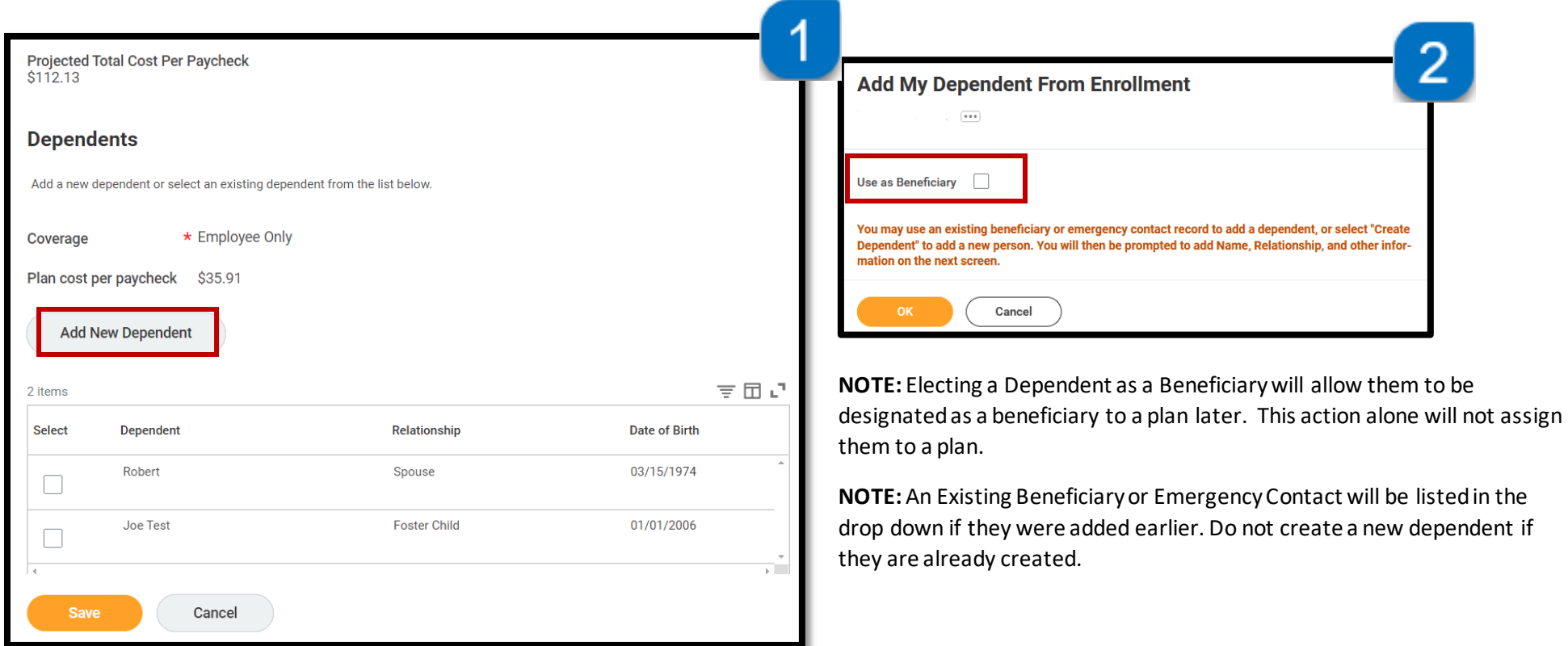

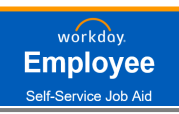

### ADD / ENROLL DEPENDENTS (CONTINUED…)

- **3.** When Adding a New Dependent:
	- Fill out all **Required fields\***
	- If your dependent is disabled, select **Disabled**.
	- If you have a dependent with the same name, select **Allow Duplicate Name**.
	- To add **National IDs**, you **must** a select country before the form will display the **National ID** Types available. You may add more than one **National ID**, if necessary.

#### **Who is a Dependent?**

- A natural or adopted child under the age of 26
- A qualified disabled adult child
- A legal Spouse or registered domestic partner
- **4.** Click **SAVE** to return to the Dependents screen

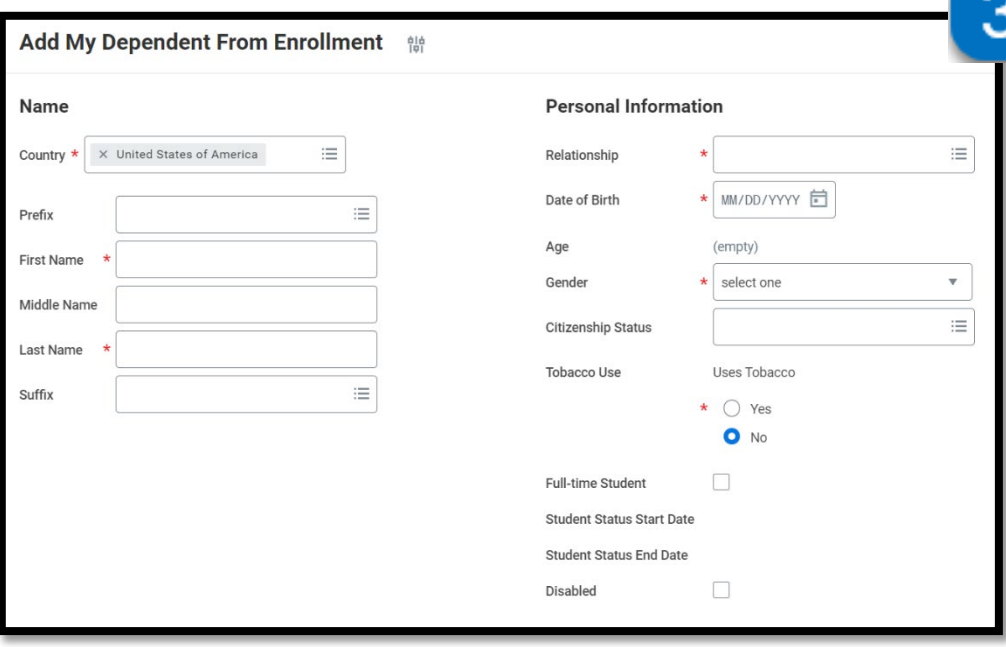

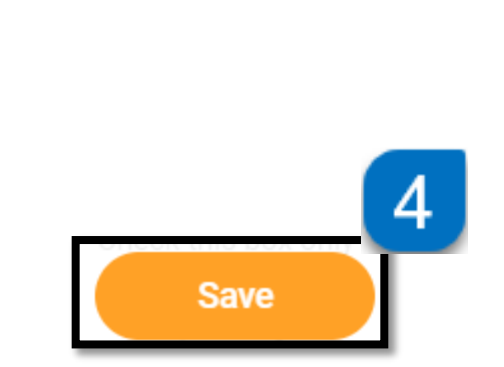

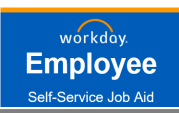

#### REQUIRED: ADD/UPDATE BENEFICIARY

Beneficiaries under **Basic Life** must be selected before submitting benefit elections.

- 1. Select **Manage** under **Basic Life**
- 2. You will see the plan is automatically selected Click **Confirm and Continue**
- 3. Under **Beneficiaries**, select the **+** to add a beneficiaryand click on the **menu icon** to see your options.
- 4. Select either **Existing Beneficiary Persons** or select **Add New Beneficiary or Trust** to add a new beneficiary and select your beneficiaries.
- 5. When adding a Beneficiary or Trust, complete all required fields under this section. A home address is required under the **Contact Information** tab. National ID is only required if you are covering that same person on other benefits.

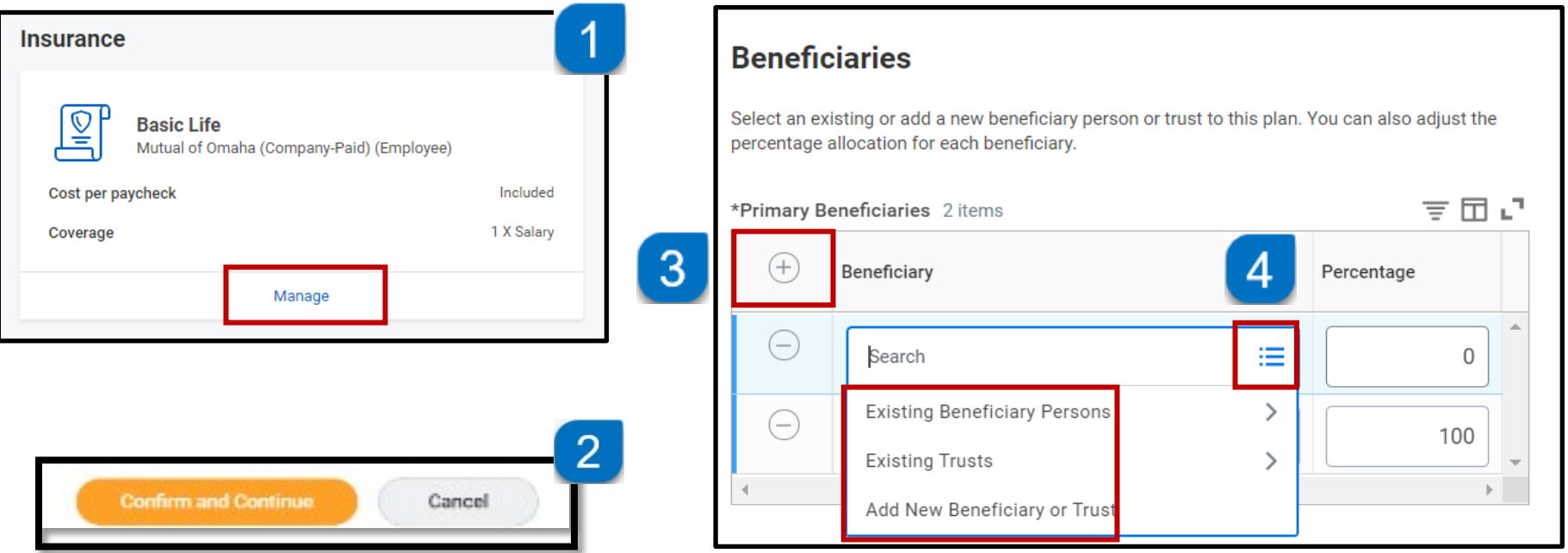

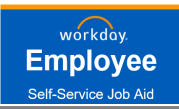

### REQUIRED: ADD/UPDATE BENEFICIARY (CONTINUED…..)

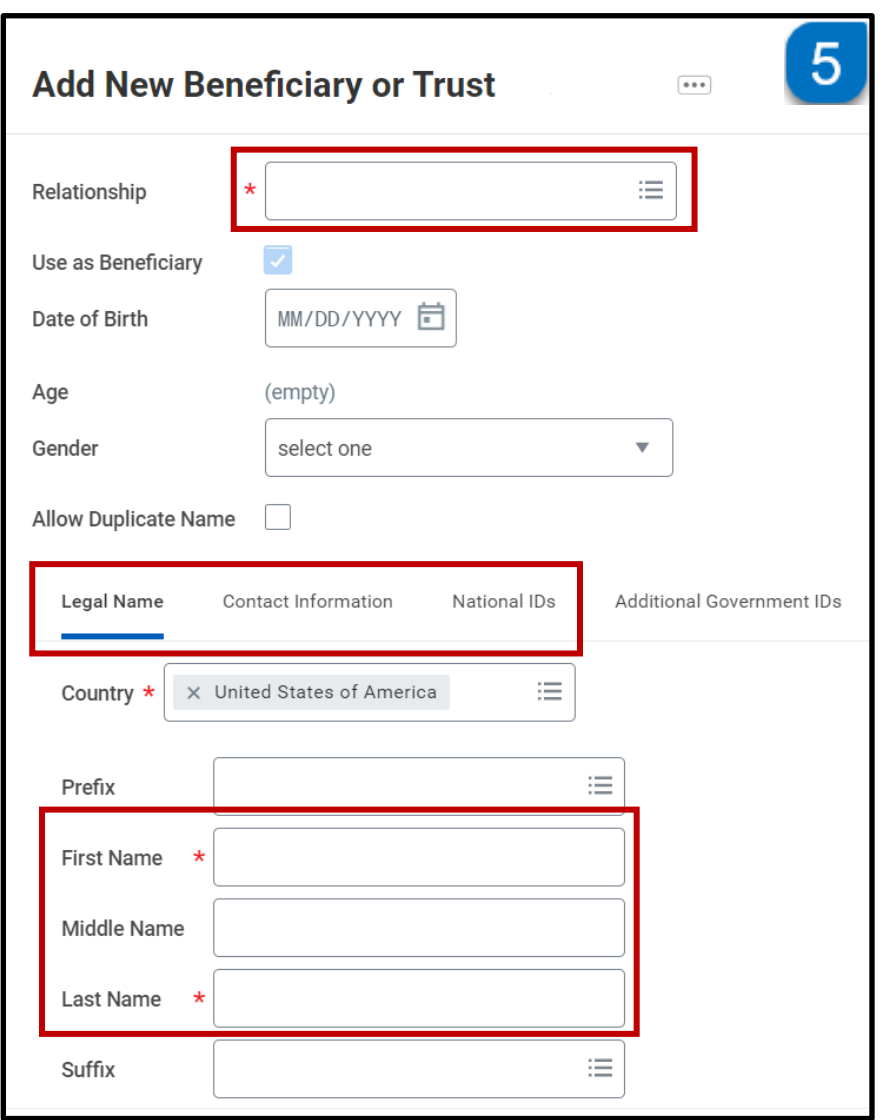

NOTE: Unless otherwise identified, your Voluntary Life Insurance Beneficiaries will be the same as your Basic Life.

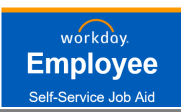

# THINGS TO REMEMBER

## MEDICIAL

You may only cover qualified dependents (Spouse, Registered Domestic Partner, Children)

# FSA / HSA

#### If you want to take advantage of the Flexible Saving Account (FSA) or Health Savings Account (HSA) benefits:

- You may enroll in the **"Health Care FSA**" if you have elected **Anthem PPO Low** or **Anthem PPO High** or you are waiving health coverage with AV. You **must** be enrolled in a major medical plan to qualify for FSA (the major medical plan can be through your spouse).
- You may enroll in **"Dependent Care FSA**" regardless of any health care plan election.
- Enroll in the **"HSA**" if you have elected **Anthem HDHP**. You cannot enroll in both the **FSA** and **HSA**.
- **Health Care FSA and Dependent Care FSA do not** roll over to the next year, you must re-enroll annually.

## VOLUNTARY LIFE / AD&D

- You may elect to add up to \$10,000 in additional coverage during Open Enrollment without underwriting, if you are already enrolled and your elected amount is less than \$250,000.
- If electing any amount over \$250,000, adding life for the first time, or adding/increasing spousal coverage, you **must** complete an EOI with Mutual of Omaha for underwriting.
- You may elect AD&D **only if you elect Voluntary Life** and your AD&D election must match your Voluntary Life election amount.
- Spousal Life may not be greater than your Employee Life election.

## ERROR MESSAGES

• If you encounter an Error message, click on the error notification for further instructions

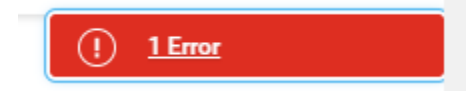

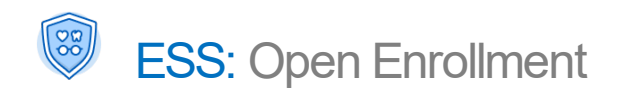

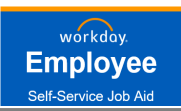

#### REVIEW AND SIGN BENEFIT ELECTIONS

- 1. To finalize your enrollment, select **Review and Sign** button from the **Open Enrollment** main page
- 2. Review your elections summary to ensure plan and proper tier elections.
- 3. Scroll to the bottom of the page and review and accept the **Electronic Signature**
- 4. Select **Submit**

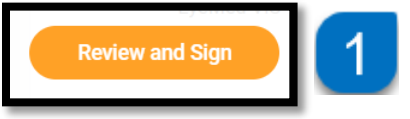

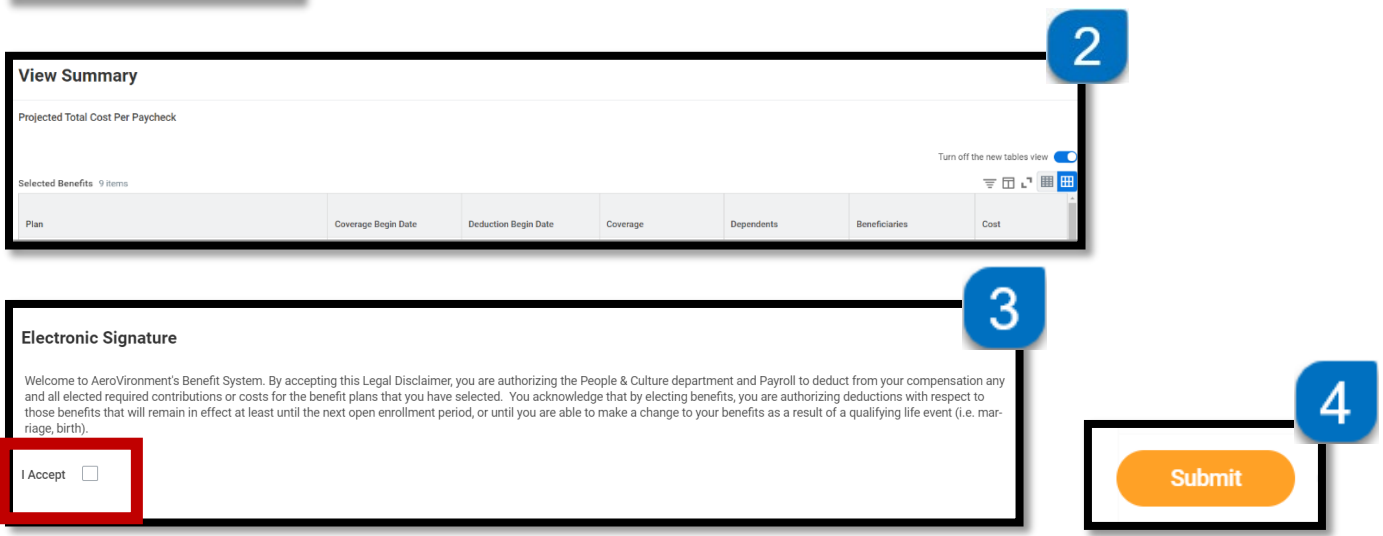

**Note:** If you receive this message when clicking **Review and Sign**, it will require you to access the **Basic Life** plan to add Beneficiaries. Review the Add/Update Beneficiary section of this job aid.

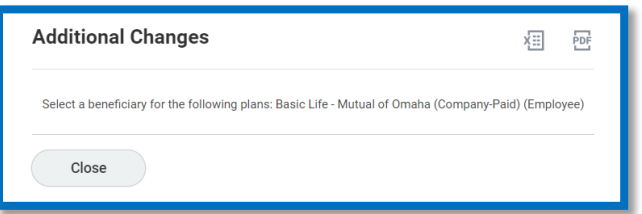